# **6** Finish and Log Out

There are additional Modbus configuration pages that may be accessed by selecting **Next** at the bottom of each page or by selecting the desired page from the vertical list in the left-hand column.

The Vlinx Modbus Gateway Manager defaults to options like "Network" and "I don't know the IP of the device." If the defaults meet your needs, you do not need to set or change them.

If you have completed the configuration, click **Save** to save the configuration to the serial server. Allow 15 seconds for the gateway to reboot.

Click **Connect**. You should see a list of all devices on the network, including your new device. If you do not see your new device, please refer to the Troubleshooting Tips section. You may now log out.

## 7 Troubleshooting Tips

The primary check for correct operation is the device LEDs.

For advanced information, see the Configuration Manager menu, at the top of Vlinx Modbus Gateway screen.

Select **Diagnostic** for a check of communications status with attached BB-MESP211T device/s; and then select the device for which the communications check is desired. A report of reply times and ping statistics is generated and can be saved.

Select **Monitor** to review activity logs of attached BB-MESP211T device/s, then select the device for which logged information is needed.

Logged information includes: Time, Source & Destination, Type of Event, Subscriber ID, Data Collected, and Information the Vlinx™ Modbus Gateway Manager program has gathered since current login of the affected device.

| Mode Switch                 | Result                     |
|-----------------------------|----------------------------|
| Hold in for 0-2 seconds     | Initiates a Hardware Reset |
| Hold in for 2-10 seconds    | Enter Console Mode         |
| Hold in for over 10 seconds | Reset to Factory Defaults  |

# 8 UL Installation Instruction (UL File E353510)

This product is rated to +80 °C. If ambient is above +60 °C, this product should be placed in a Restricted Access Area.

Ce produit est évalué à +80 °C. Si la température ambiante est supérieure à +60 °C, ce produit doit être placé dans une zone d'accès restreint.

#### Recommended Accessories

DIN Rail Adapter Brackets # BB-DRAD35

Null Modem Crossover Cable # BB-232NM9

Replacement Terminal Block # BB-TBKT2

Ethernet Cables

**12Vdc Power Supply** # BB-SMI6-12-V-P5 *Note: one included with server.* 

# AD\ANTECH

#### advantech.com

707 Dayton Road | PO Box 1040 | Ottawa, IL 61350 Phone: 10(815) 433-5100 | F ax: 10(815) 433-5109 www.advantech.com | E-mail: support@advantech-bb.com

# QUICK START

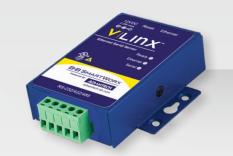

Model BB-MESP211T Ultra Compact Modbus Ethernet to Serial Gateway

Before you begin, be sure you have the following:

- + BB-MESP211T Ethernet/Serial Gateway
- + CD with software and manuals
- + 12Vdc wall adapter power supply

# **AD\ANTECH**

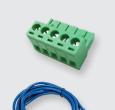

#### **Product Overview**

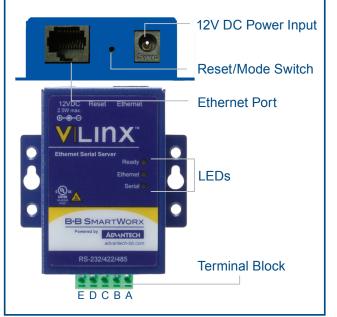

| Terminal Block Pinout |        |                       |                  |            |
|-----------------------|--------|-----------------------|------------------|------------|
| Pin                   | RS-232 | Direction<br>(RS-232) | RS-422/RS-485 4W | RS-485 2W  |
| Α                     | RTS    | Output                | TDA (-)          | Data A (-) |
| В                     | TD     | Output                | TDB (+)          | Data B (+) |
| С                     | стѕ    | Input                 | RDA (-)          | ****       |
| D                     | RD     | Input                 | RDB (+)          | ****       |
| Е                     | GND    | ****                  | GND              | GND        |

| LEDs     |       |                                                                   |  |
|----------|-------|-------------------------------------------------------------------|--|
| Ready    | OFF   | Unit not ready or<br>Unit is in Console Mode                      |  |
|          | ON    | During normal boot up                                             |  |
|          | BLINK | Slow Blink = Normal Operation<br>Fast Blink = Device is Rebooting |  |
| Ethernet | OFF   | No network link                                                   |  |
|          | ON    | Network link                                                      |  |
|          | BLINK | Network activity                                                  |  |
| Serial   | OFF   | No serial port activity                                           |  |
|          | ON    | Console Mode                                                      |  |
|          | BLINK | Data is being transmitted or received                             |  |

#### Set Up Hardware

Connect RJ45 first. DHCP is enabled by default.
Power the device.

Note: included 12Vdc wall adapter power supply recommended.

3. Connect the serial device.

#### 2 Install/Setup

1. Use included CD to install Vlinx<sup>™</sup> Modbus Gateway Manager. If Autorun does not start, go to "My Computer" and select the CD drive.

\_To start the installation on a 32-bit version of Windows, double-click on CDROM:\Windows\32-Bit\MESR32.exe

\_ To start the installation on a 64-bit version of Windows, double-click on CDROM:\Windows\64-Bit\MESR64.exe

#### 2. To open Vlinx Modbus Gateway Manager, click Start/Programs/B&B Electronics/Vlinx/Vlinx Modbus Gateway Manager/Modbus Gateway Manager.

3. To configure via the network, select Network.

4. If you know the IP address, select "The device is at this address," and type in the IP address. If not, select "I don't know the IP address of the device." Click **Connect**. If the device does not connect, cycle (unplug-replug) the power, then try again.

(Alternative Method: Open a web browser and type the IP address of the Modbus Gateway in the Address Bar. When the Modbus Gateway is found, the Login window will appear.)

5. Click **Login**. Password is blank from factory. No password is necessary.

## 3 Set Up Network

"I want DHCP" is preselected to set up the network using dynamic IP addressing. The Gateway is set up at the factory to receive an IP assignment from a DHCP Server.

- 1. If a DHCP Server is not available on your network, it will default to 169.254.102.39.
- 2. If a DHCP server is not available and the default address does not work on your PC, change your PC network settings to: IP Address: 169.254.102.1 Subnet Mask: 255.255.0.0 Default Gateway: 169.254.102.100

If you are not able to use these settings in your installation, refer to the user manual for directions to change the Gateway's TCP/IP settings.

## 4 Setting Up TCP

**Note**: The Vlinx Modbus Gateway Manager software contains default parameter values that are common to most Modbus networks.

#### 1. TCP Settings:

"Connect to port" identifies TCP port used in TCP client mode. Valid range is 1 to 65535. Default is 502. Response timeout is the maximum response time. Valid range is from 1 to 65535. Default is 100 ms.

#### 2. TCP Server Settings:

"Listen on port" identifies TCP port in TCP server mode. Valid range is from 1 to 65535. Default is 502. "Limit the number of connections" controls the number of simultaneous TCP clients that can be connected. Connection Filter Mode options like "allow everyone," "allow specific IP address" and "allow a range of IP addresses" control which TCP clients can connect.

## 5 Set Up Serial Port

**Note:** The Vlinx Modbus Gateway Manager software contains default parameter values that are common to most Modbus networks.

- 1. Change the Description of the serial port if needed.
- 2. Set the Mode to RS-232, RS-422, RS-485 (2-wire) or RS-485 (4-wire).
- 3. Set the Baud Rate to control the speed of the port. Valid rates range between 75 and 230.4k bits per second.
- 4. Stop Bits control the number of bits for end of character.
- 5. Parity controls the error checking mode, with options of No Parity, Odd, Even, Mark and Space.